## **Update Credit Card Information - UH South Membership**

- 1) Go to this link: [UH South Wellness Center](https://web1.myvscloud.com/wbwsc/mimhealthywt.wsc/splash.html?InterfaceParameter=UHSouth_SSO)
- 2) Under My Account, click on SIGN IN/REGISTER and sign in

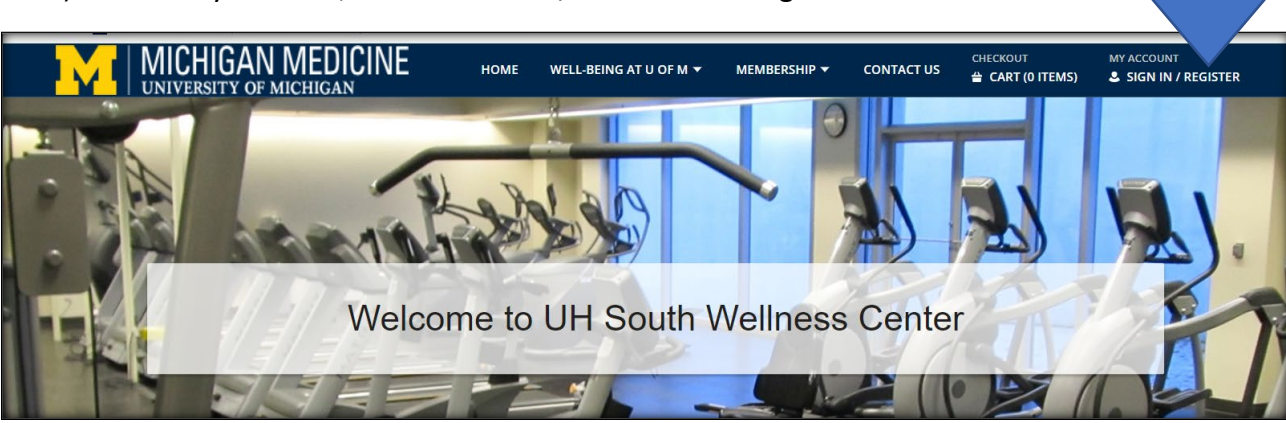

- 3) Login:
	- a. If you are an employee of the University of Michigan, go to University Login tile and Login with your level 1 SSO (Kerberos) password

 $\overline{A}$ 

b. If you are a community member login via the Non-University Login tile

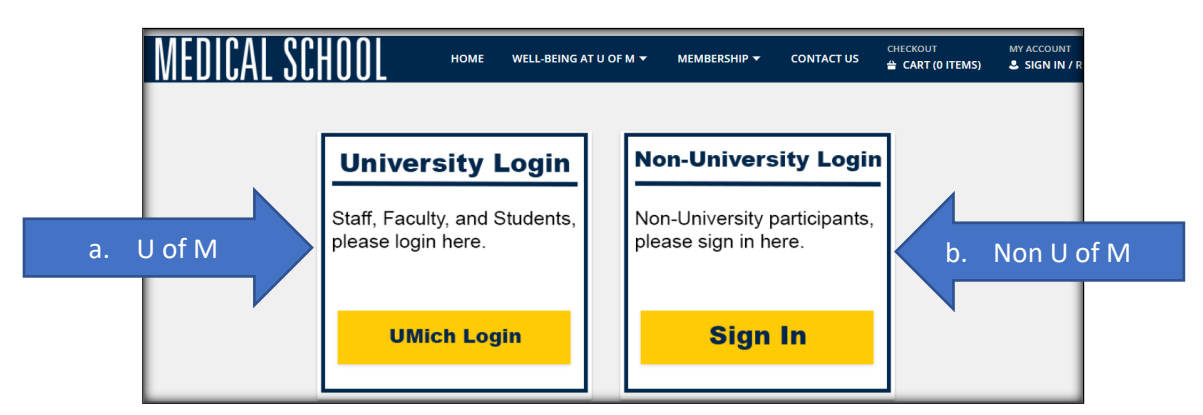

Once logged in:

- 4) Select My account dropdown next to your name
- 5) Then select **Auto Debit.** Do **NOT** select Installment Billing.

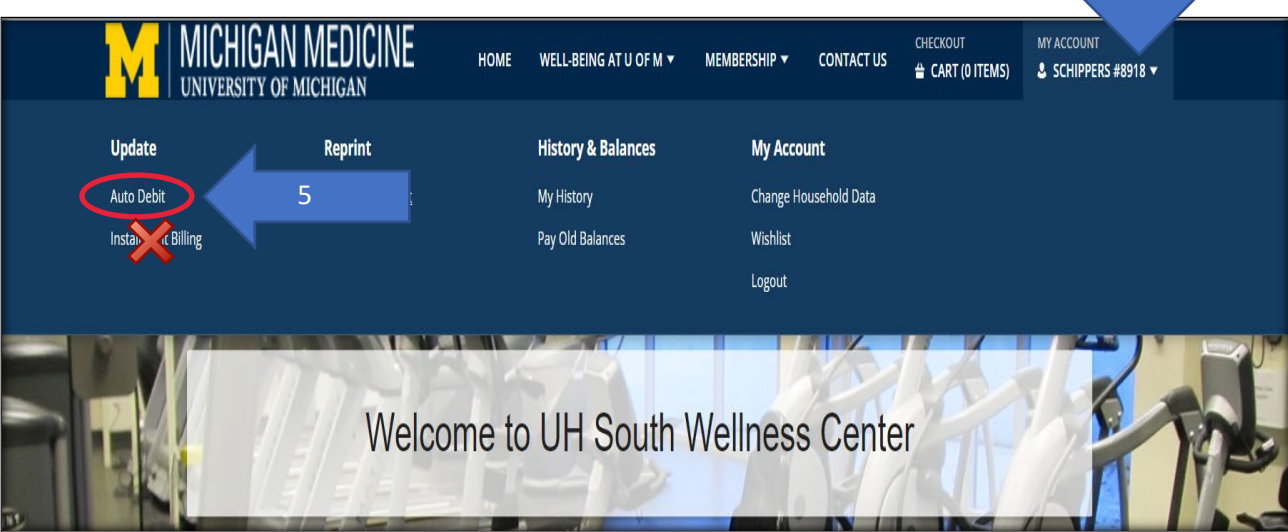

2

6) At the installment billing screen select the **update credit card** option for the membership for which you need to update the credit card information

![](_page_1_Picture_48.jpeg)

- 7) You will be directed to a webpage to enter your new card information
- 8) Once completed select the Submit Payment button

![](_page_1_Picture_49.jpeg)

## 9) This screen will display

![](_page_2_Picture_1.jpeg)

10) You will be directed back to Installment billing page and you should see the following message indicating your record was sucessfully updated

![](_page_2_Picture_55.jpeg)

## 11) New credit card number and expiraton date will be listed above your membership

![](_page_2_Picture_56.jpeg)

## 12) Logout out by going to MY ACCOUNTand selecting the dropdown arrow next to your name 13) Select Log Out

![](_page_2_Picture_57.jpeg)